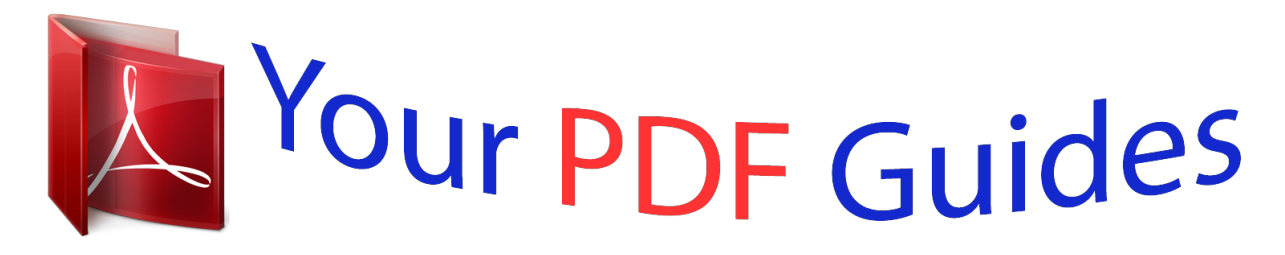

You can read the recommendations in the user guide, the technical guide or the installation guide for POLAROID I830. You'll find the answers to all your questions on the POLAROID I830 in the user manual (information, specifications, safety advice, size, accessories, etc.). Detailed instructions for use are in the User's Guide.

> **User manual POLAROID I830 User guide POLAROID I830 Operating instructions POLAROID I830 Instructions for use POLAROID I830 Instruction manual POLAROID I830**

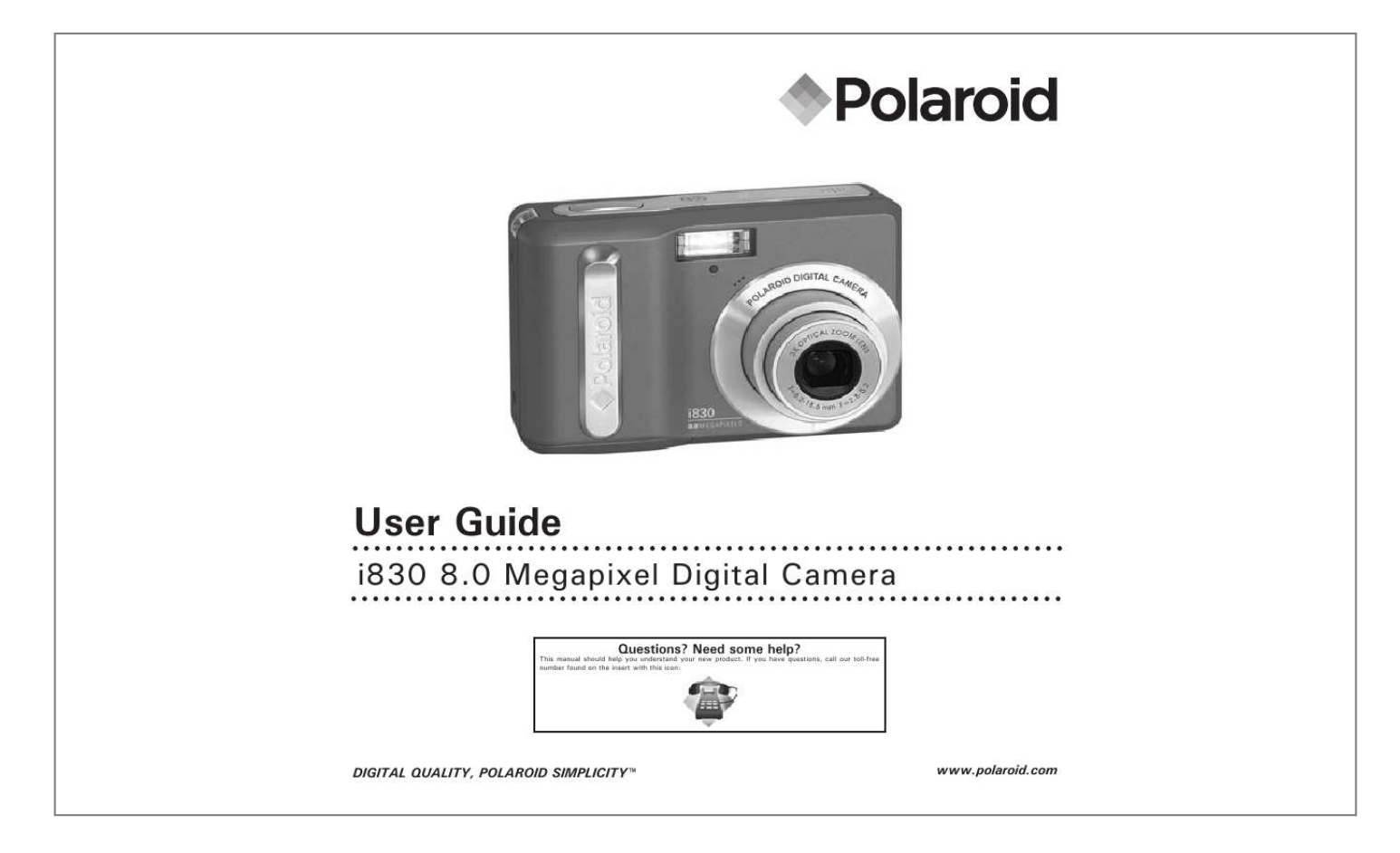

[You're reading an excerpt. Click here to read official POLAROID](http://yourpdfguides.com/dref/442526) [I830 user guide](http://yourpdfguides.com/dref/442526) <http://yourpdfguides.com/dref/442526>

## *Manual abstract:*

*3. 4. 5. 6. 7. 8. @@Zoom out / Thumbnail button 10. Playback mode button 11. Power / Auto Focus LED 12. Macro / Left button 13. Stop / Down button 14. Delete button 15. Wrist strap holder 16. Zoom in button 17. Menu button 18. Play / Pause / Up button 19. Flash / Right button 20. Set / Display button 21. Mode button 22. Tripod mount 23. Battery / SD card door 9 10 11 1 13 14 15 16 17 18 19 0 1 3 Polaroid i830 Digital Camera User Guide www.polaroid.com Table of Contents Product Overview........ .......... ..... ..... .......... .......... ..... ..... .......... .......2 Table of Contents... ..... ..... .......... .......... ..... ..... .......... .......... ..... ..... ..3 1 Getting Started ........ .......... ..... ..... .......... .......... ..... ..... .......... ......6 · Camera Package Contents .... ..... ..... .......... .......... ..... ..... .......... ...7 · Attaching the Wrist Strap ....... ..... ..... .......... .......... ..... ..... .......... .8 · Installing the Batteries......... ..... ..... ..........*

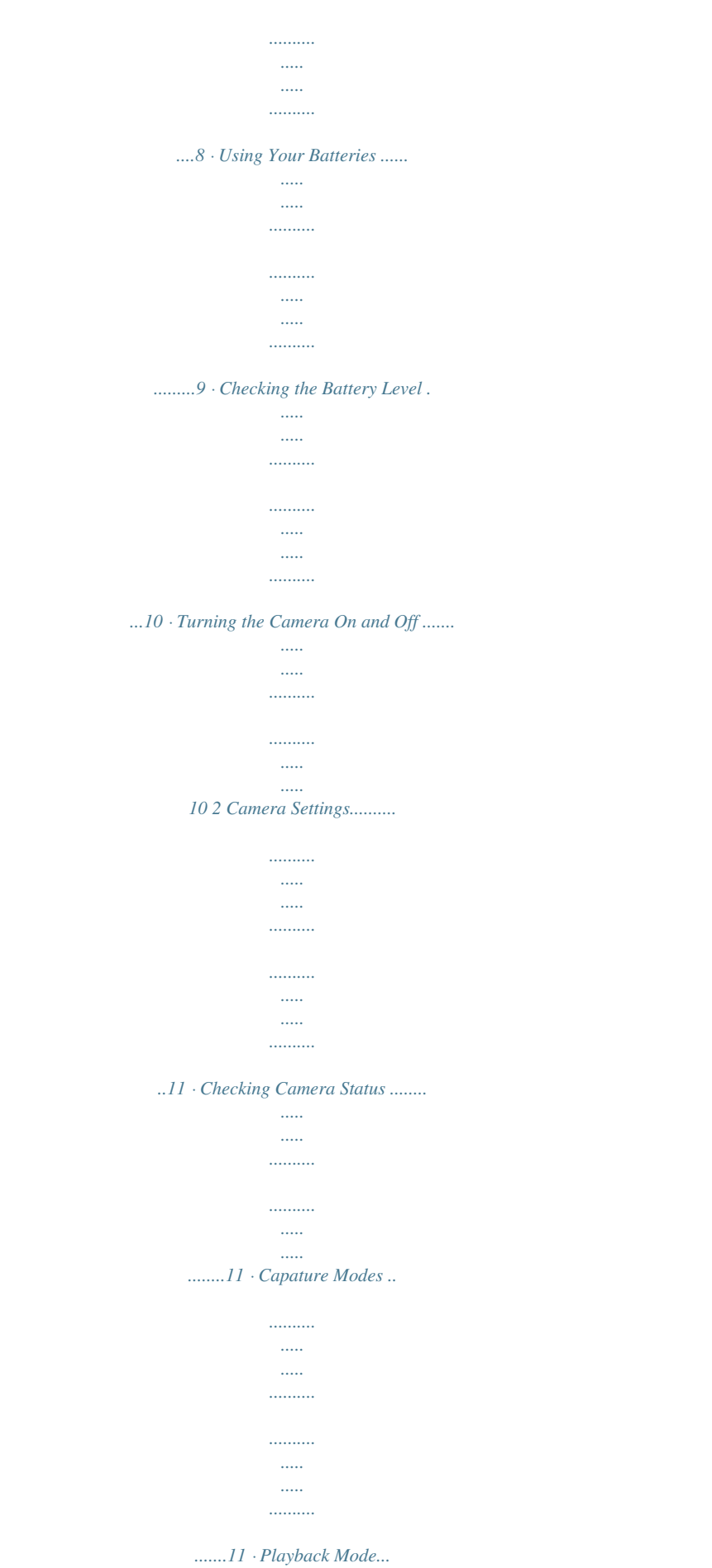

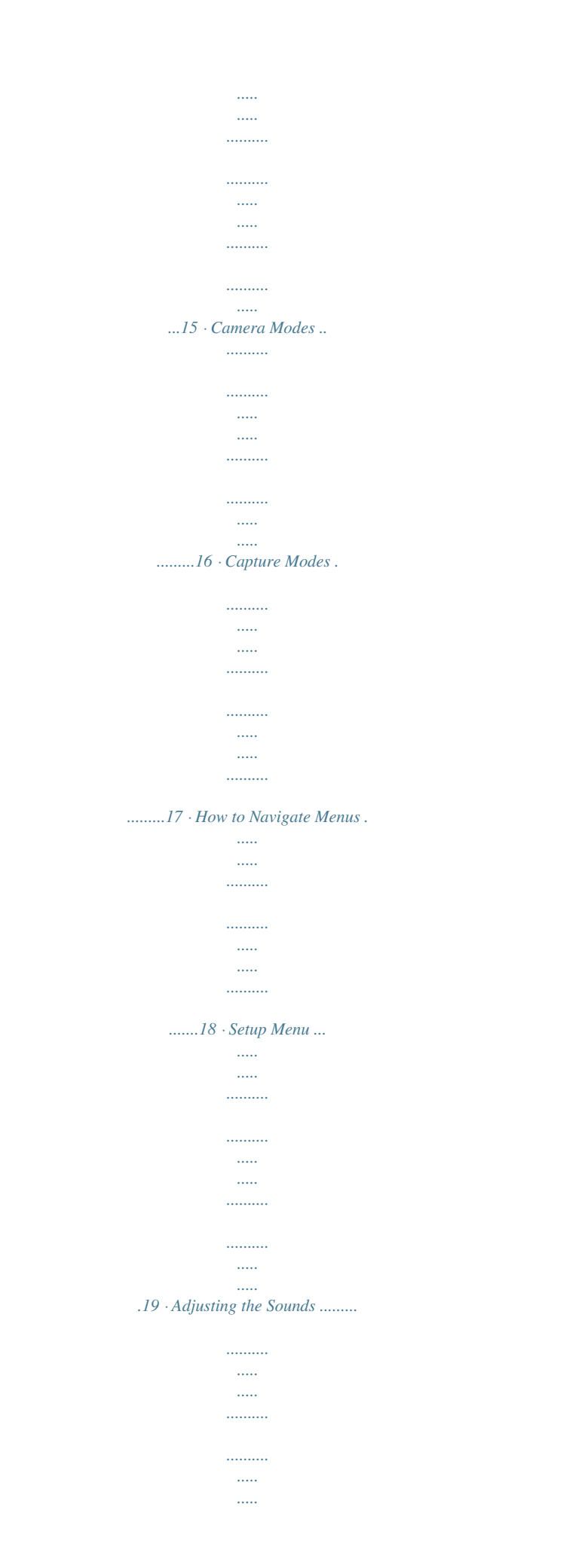

*...20 · Selecting Auto Review Period .......*

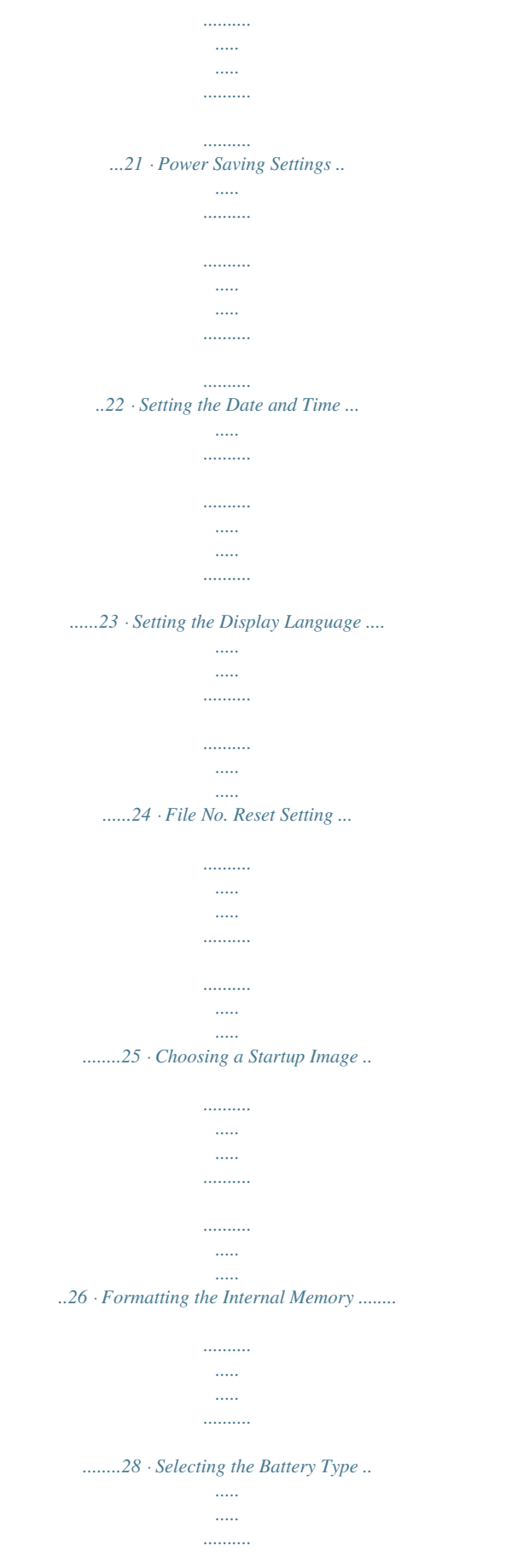

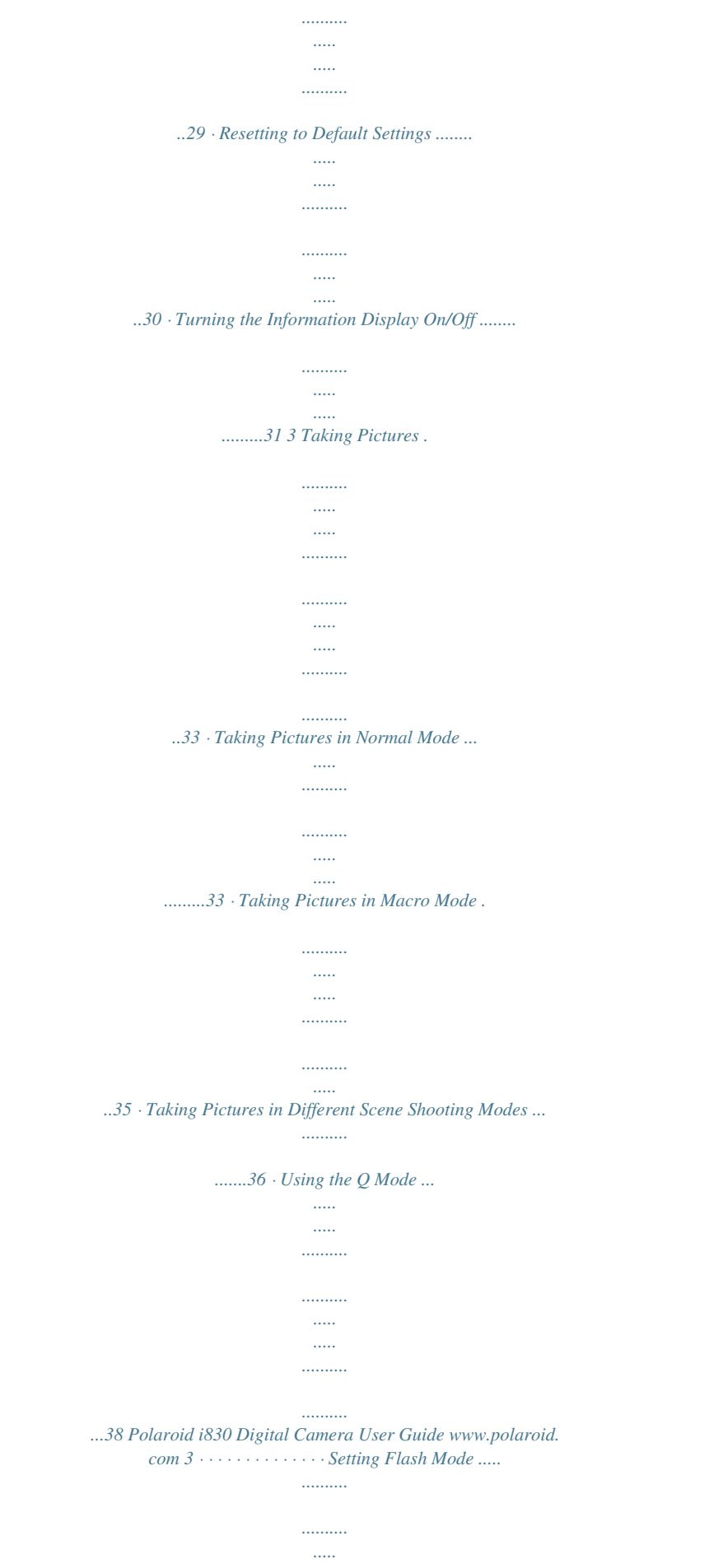

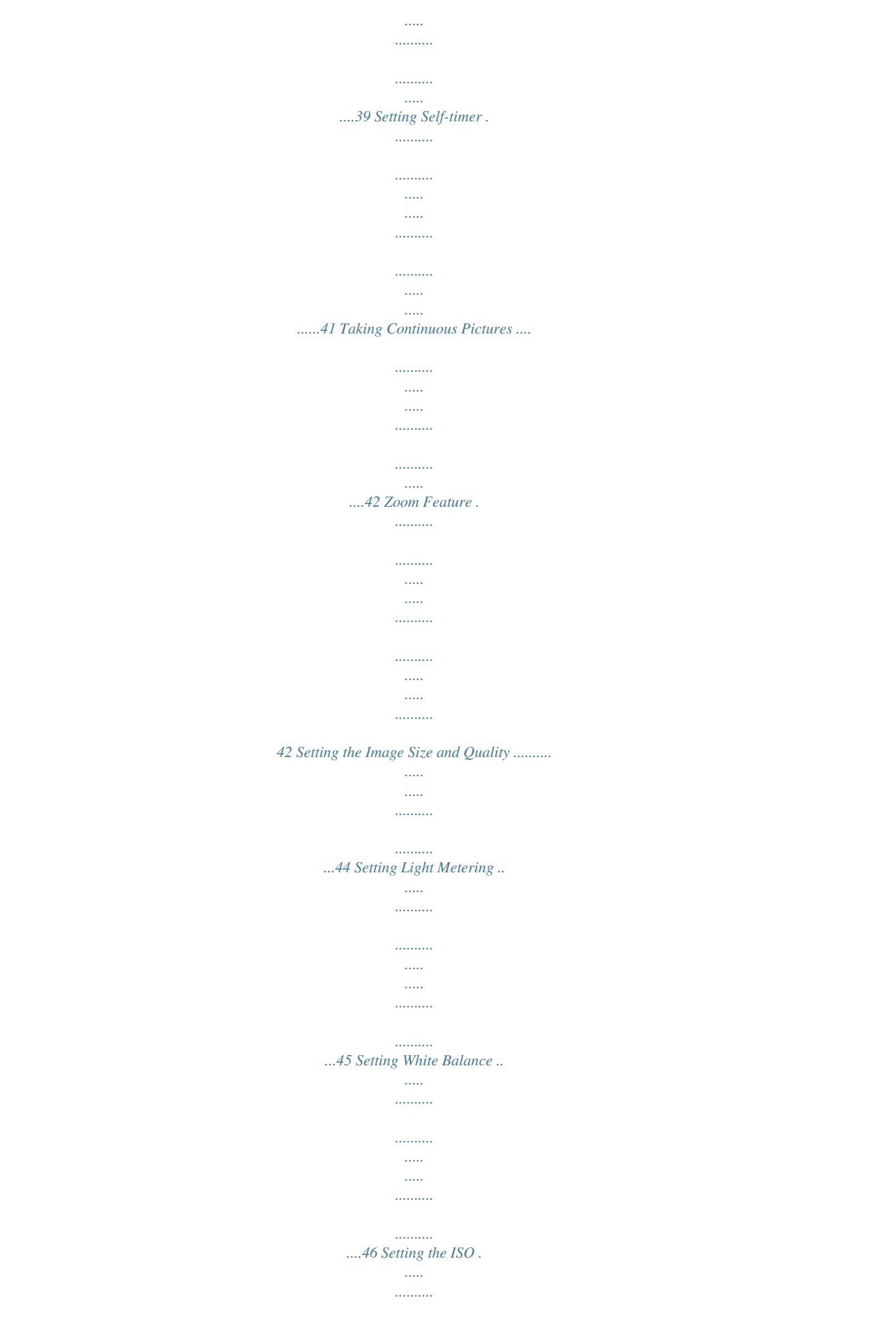

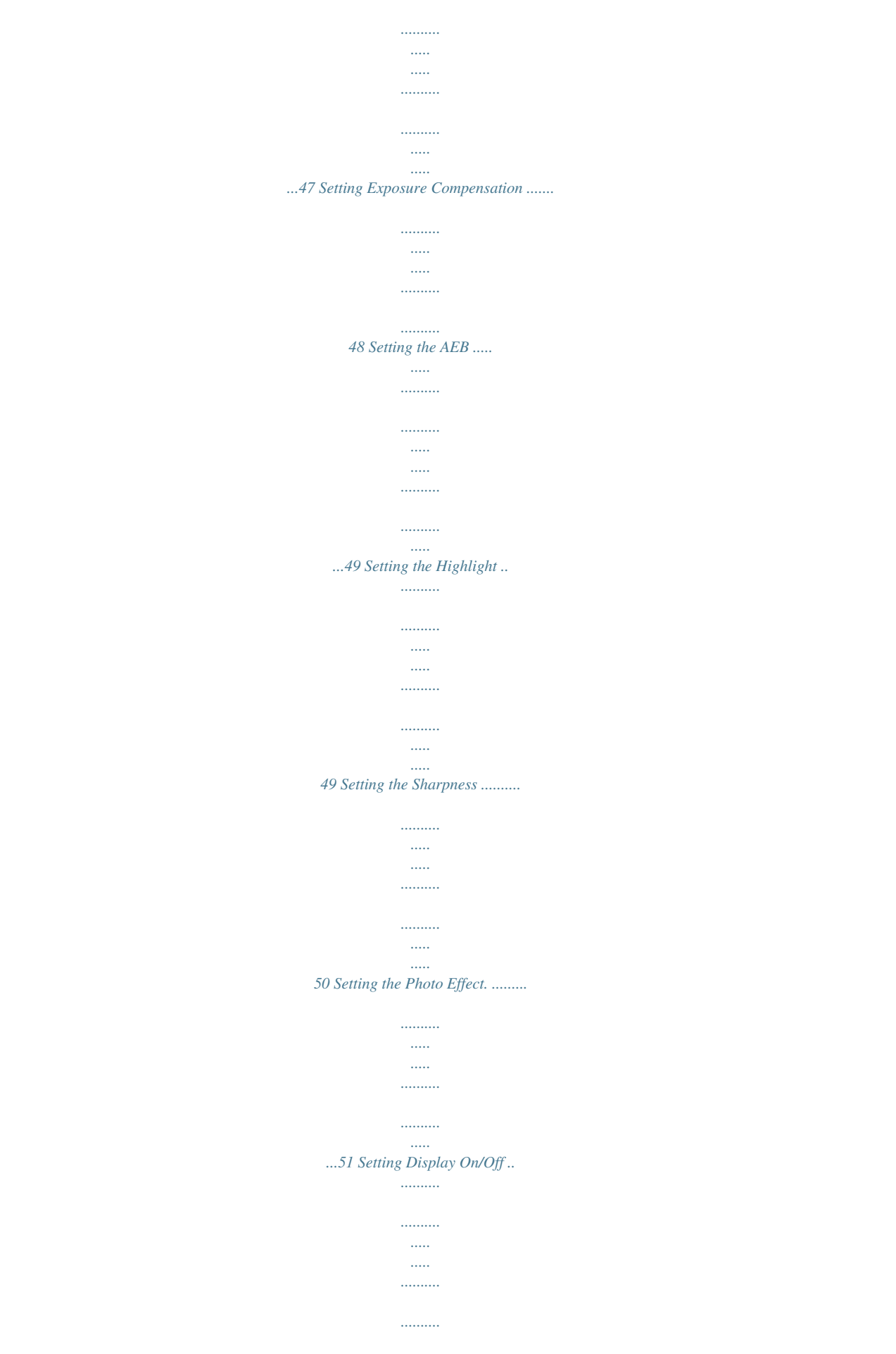

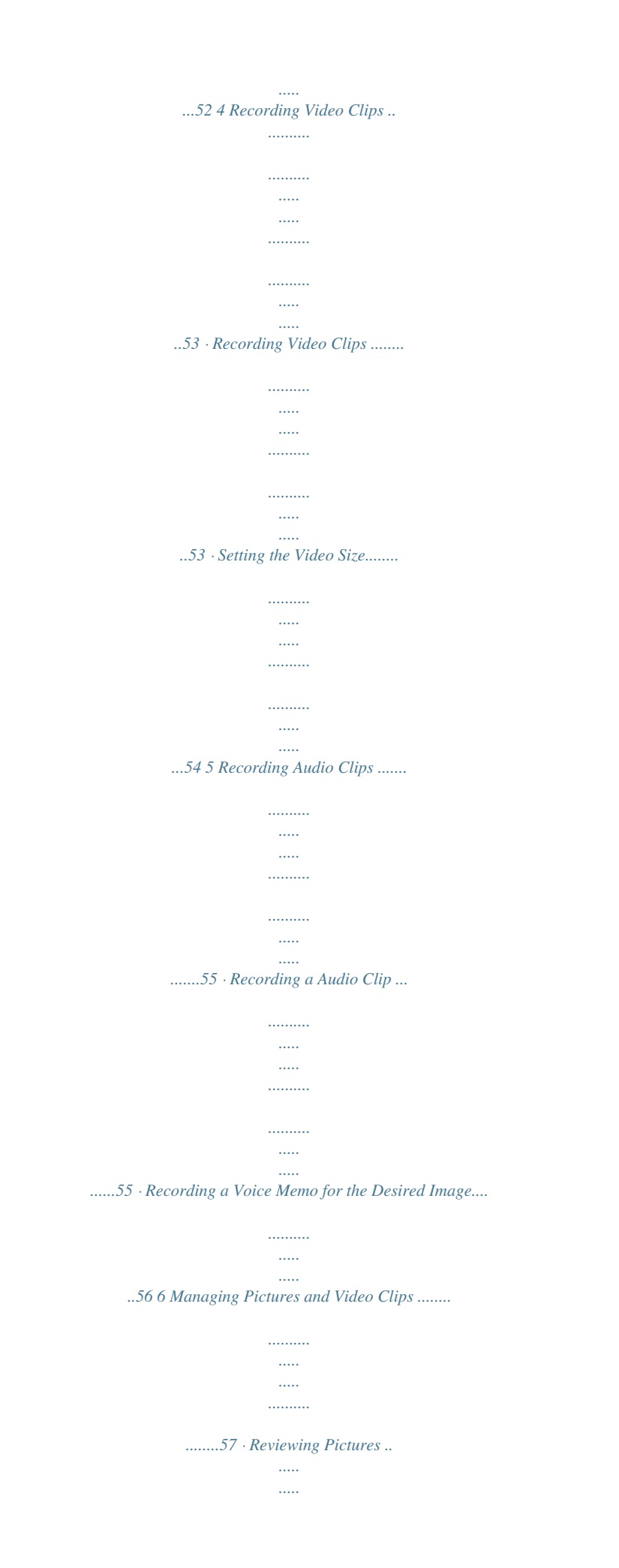

*.......... .......... ..... ..... .......... .......... ..57 · Magnifying & Trimming the Displayed Picture ... ..... .......... .......... 57 · Rotating the Displayed Picture ..... ..... .......... .......... ..... ..... ........58 · Changing the Image Effect .. .......... ..... ..... .......... .......... ..... ..... ..59 · Changing the Image Size ........ .......... ..... ..... .......... .......... ..... ...59 · Reviewing Pictures and Video Clip Files in Thumbnail .. .......... .....60 · Running a Slide Show on the LCD screen ..... ..... ..... .......... .........60 · Playing a Video Clip on LCD Screen . ..... ..... .......... .......... ..... ..... .62 · Playing Audio Clips ......... .......... ..... ..... .......... .......... ..... ..... ......62 · Playing a Voice Memo....*

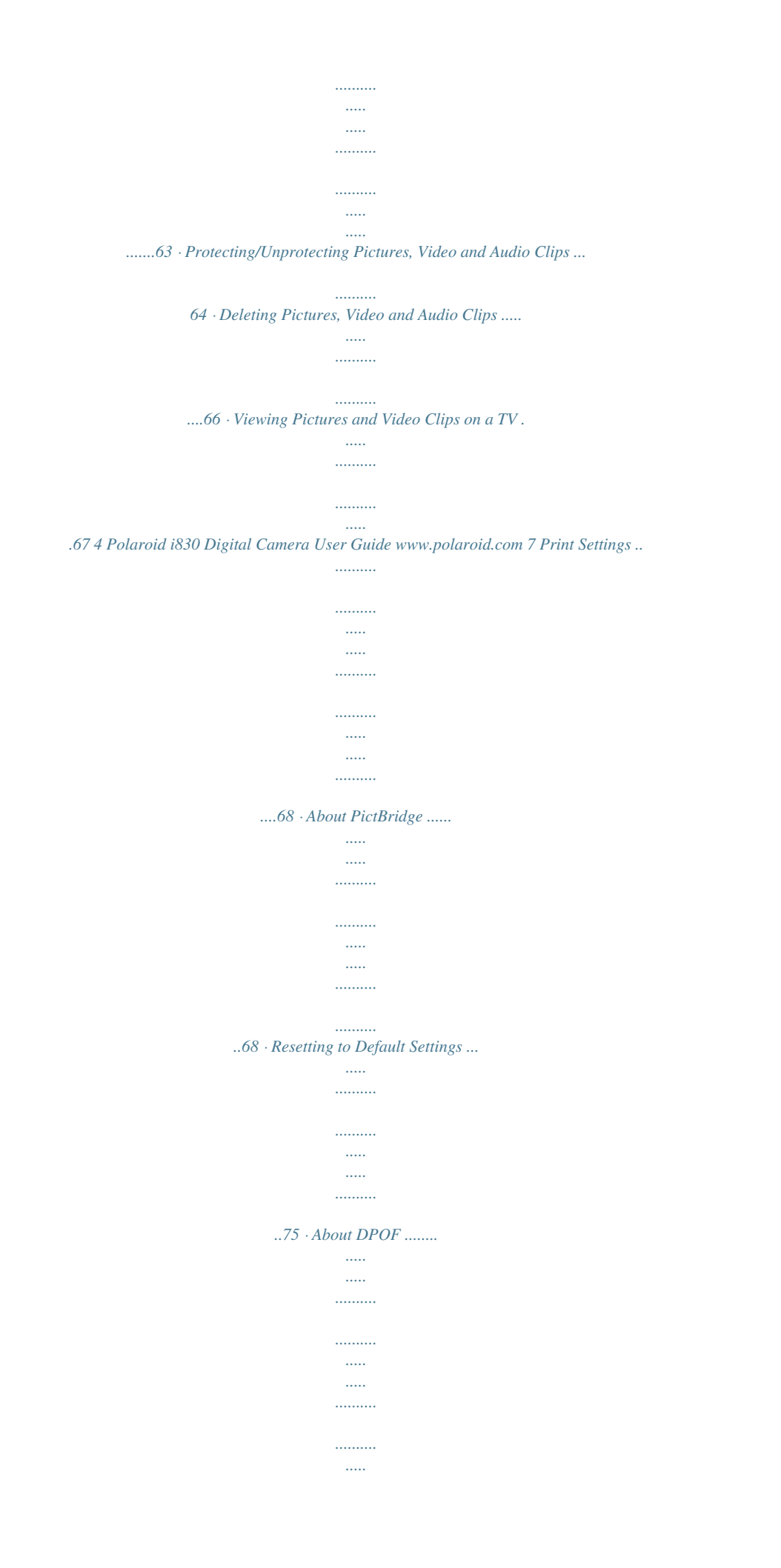

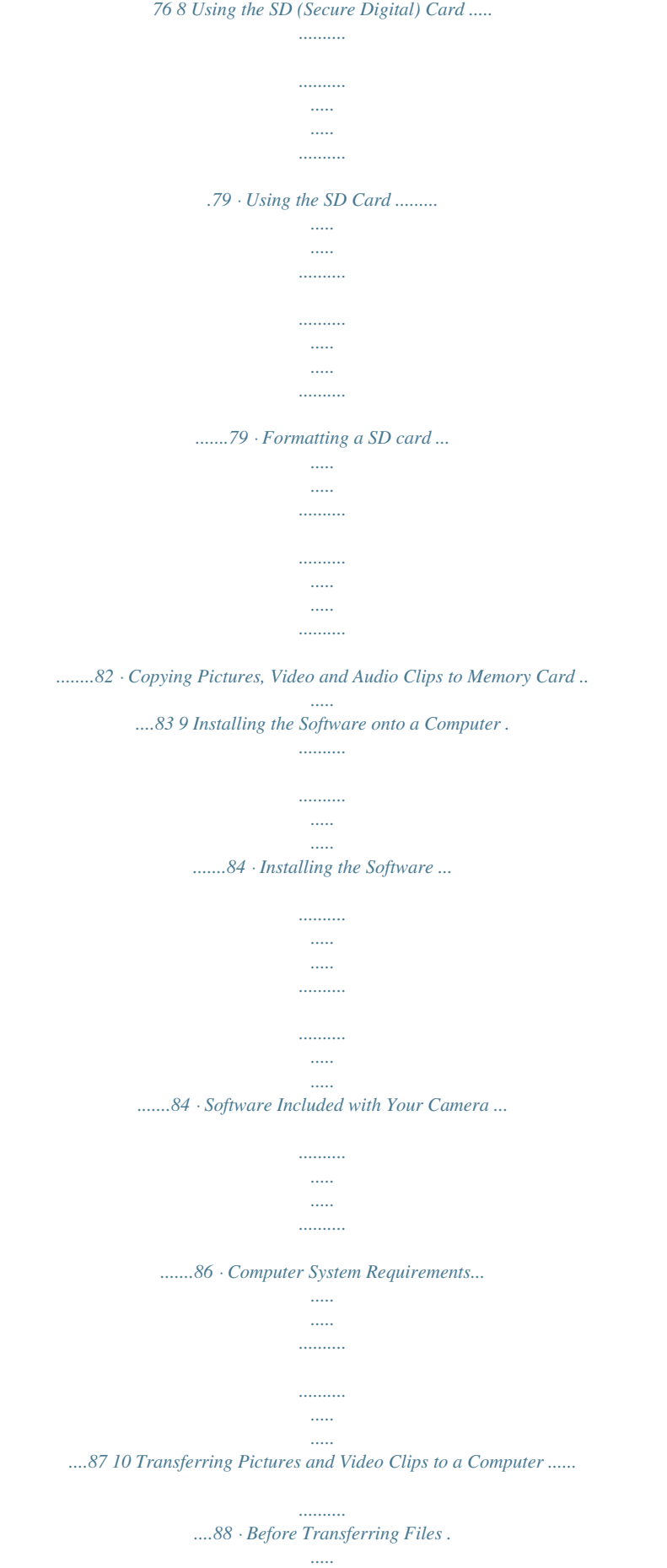

*..........*

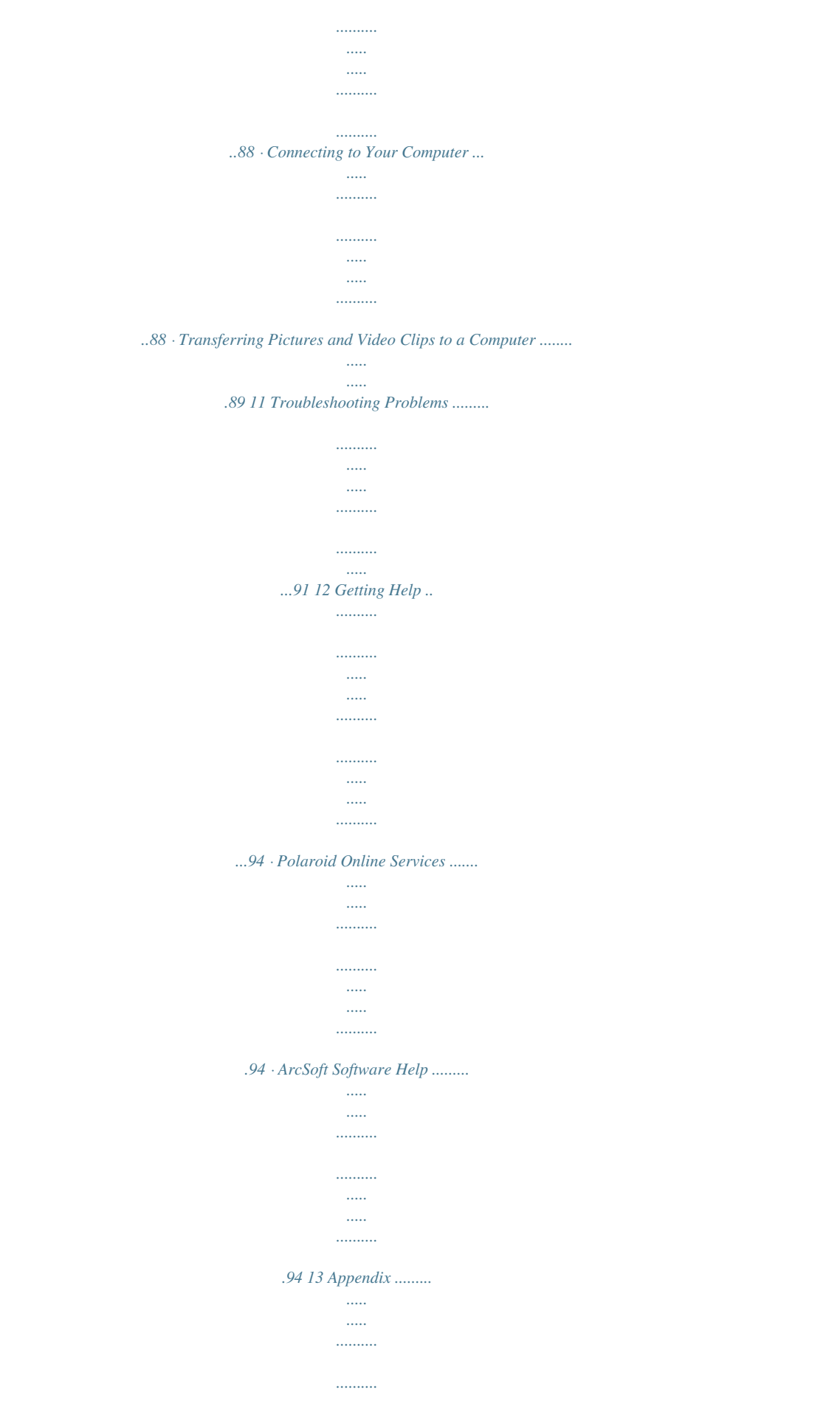

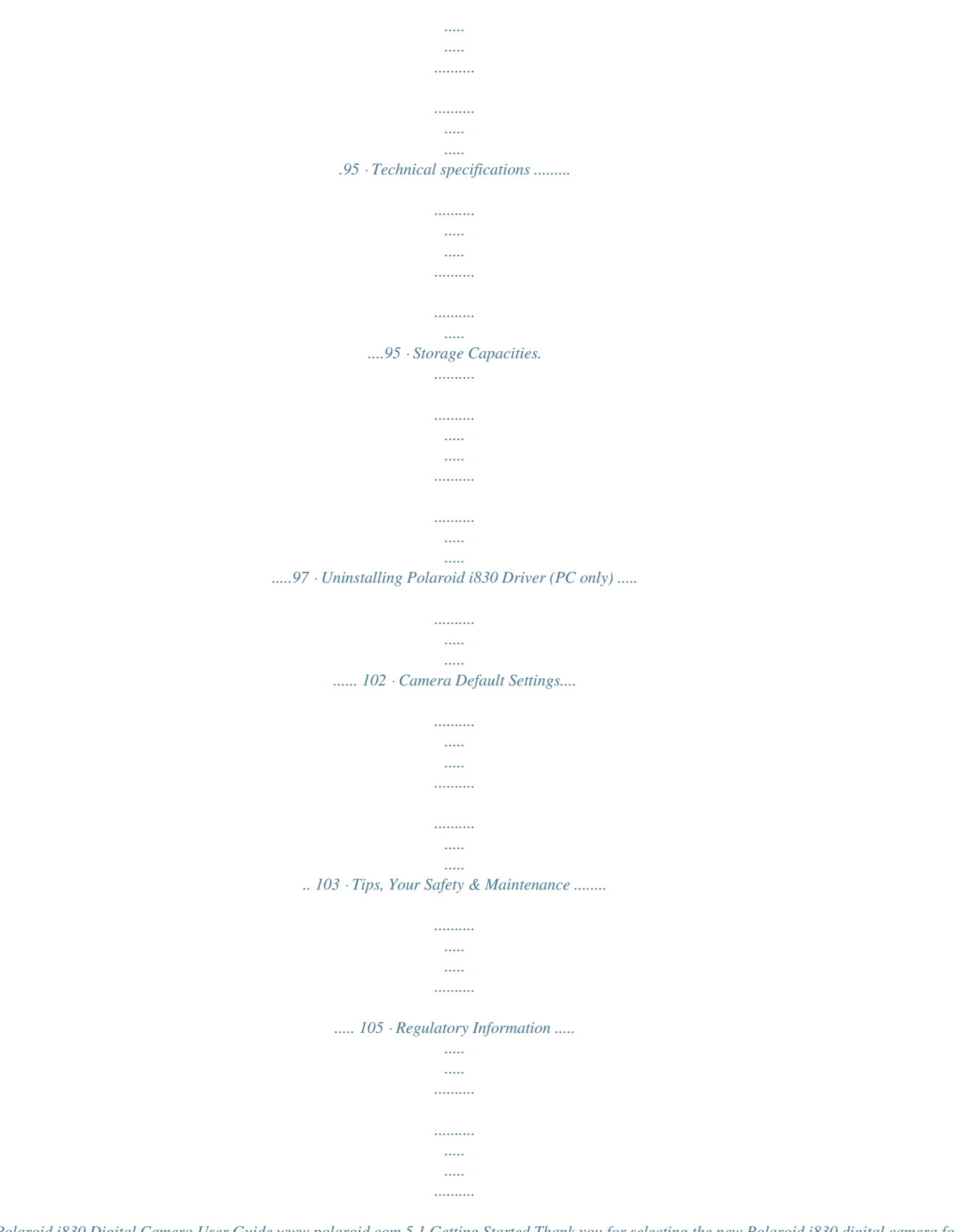

*... 106 Polaroid i830 Digital Camera User Guide www.polaroid.com 5 1 Getting Started Thank you for selecting the new Polaroid i830 digital camera for your imaging needs. The i830 comes equipped with a powerful 8.0 Megapixels CCD sensor, 2.5-inch bright color TFT LCD, high quality optics and many manual settings and options. Outstanding features that your i830 digital camera has: · · · · · A high quality glass lens system for exposures from 6 inches to infinity including 3 times optical and 4 times digital zoom modes.*

*Built-in flash with five modes (auto, red-eye reduction, Always on, Slow Sync and Off). Free to edit your images and print your pictures by using DPOF. Large 2.5 inch LCD screen for easier image preview and review. Easy to use multiple shooting modes for more accurate reproduction of pictures. Need help with your digital camera? Call our toll-free customer service number. Look for the insert with this icon: Or visit www.polaroid.com. 6 Polaroid i830 Digital Camera User Guide www.*

*polaroid.com · Camera Package Contents I830 Quick Start Guide Guide de Démarrage rapide Schnellanleitung Guida Rapida Guía Rápida de Inicio Guia de Início Rápido First Class Postage Required Post Office will not deliver without proper postage Digital Imaging Products 201 Burlington Road Bedford, MA 01730-1434 XX XXXX Part no.: XXXXXXXXX Printed in China i830 Quick Start Guide Registration Card Wrist Strap Polaroid i830 Camera Driver (PC) ArcSoft PhotoStudio® 5.5 (PC) ArcSoft PhotoStudio® 4.3 (Mac) ArcSoft VideoImpression® 2 (PC & Mac) Adobe® Acrobat® ReaderTM (PC & Mac) User Guide (in PDF format) The CD-ROM includes Skin AA Batteries USB Cable AV Cable Polaroid i830 Digital Camera User Guide www.polaroid.com 7 · Attaching the Wrist Strap 1 · Installing the Batteries Two AA-size batteries are supplied with the product. For a detailed guideline on battery usage, please see "Using Your Batteries" on page 9. 1. Open the camera battery/SD door by pushing it outwards as illustrated.*

*2. Insert the batteries as shown, ensuring you follow the +/- signs correctly. 3. Close the battery/SD door by pressing it downwards and then sliding it towards the camera to lock. 1 3 a b b a 8 Polaroid i830 Digital Camera User Guide www.polaroid.com · Using Your Batteries IMPORTANT! For best performance and prolonged battery life, we recommend the use of AA lithium or rechargeable Ni-MH. Limit the following activities that reduces battery life: · Reviewing your pictures on the LCD screen. · Excessive use of the flash. WARNING! · Batteries should be replaced by an adult. · Use recommended or equivalent type of batteries only. · Insert the batteries in the correct orientation.*

[You're reading an excerpt. Click here to read official POLAROID](http://yourpdfguides.com/dref/442526)

[I830 user guide](http://yourpdfguides.com/dref/442526) <http://yourpdfguides.com/dref/442526>

 *· Remove exhausted batteries from the camera immediately. · Do not short the supply terminals. · Please dispose the battery properly. · Remove batteries from the camera when not in use. These instructions should be retained for future reference. Need help with your digital camera? Call our toll-free customer service number. Look for the insert wsticker and a voice memo to a picture. For more details, please refer to "Managing Pictures and Video Clips" on page 57.*

*Need help with your digital camera? Call our toll-free customer service number. Look for the insert with this icon: Or visit www.polaroid.com. 16 Polaroid i830 Digital Camera User Guide www.polaroid.com · Capture Modes The camera has three modes for recording still images, video clips and audio clips. Selecting these three modes as follows: 1. Press the button to set the camera to capture mode. 2.*

*Press the button to access the scene mode palette. 3. Press and desired setting. 4. Press the choice. button to select the button to confirm your Select OK Program No. 1 2 3 Description Still Image Mode Video Mode Audio Mode Icon Polaroid i830 Digital Camera User Guide www.polaroid.com 17 · How to Navigate Menus Menus are used to select capture and play settings, as well as other camera settings like the Date/Time and Auto Power Off. Menu button 1. Press the button to enter a menu bar and press it again to exit. 2. Press the and buttons to scroll left and right through the menu bar. 3. Press the and buttons to scroll up and down through menu options.*

*4. Press the button to enter a submenu or confirm your choice. 8M 3:2 16:9 6M 4M Resolution 8M WB ISO 18 Polaroid i830 Digital Camera User Guide www.polaroid.com · Setup Menu You can change the basic settings of the camera in Capture mode and Playback mode 1.*

*Press the 2. Press the (SETUP). 3. Press the 4. Press the button. or button to choose button to enter the setup menu. button to exit the setup menu. Menu button Setup Menu Sounds Auto Review Enter Setup Power Save Date & Time Language Select 1/3 3 sec. 1 min English Exit Polaroid i830 Digital Camera User Guide www.polaroid.*

*com 19 · Adjusting the Sounds You can set the start-up , shutter and beep volume in Setup mode. 1. Access the setup menu. 2. (SOUNDS) is the current selection. 3. Press the or button. Setup Menu Sounds Auto Review Power Save Date & Time Language Select English Exit 3 sec 1 min 1/3 4. "START-UP" is the current selection. 5.*

*Press the item. 6. Press the setting. 7. Press the Shutter Sounds Shutter On 1 On or or to select the desired Start-up Beep Volume button to select the desired Select OK button.*

*You can turn the shutter sound on or off in the Setup mode. When the shutter sound is turned on, the camera will beep when you press the shutter button. You can set the start-up volume in the Setup mode. When the startup sound is turned on, the camera will beep when you power on the camera. You can turn the beep sound on or off in the Setup mode.*

*When the beep sound is turned on, the camera will beep when you press the buttons. Adjusting the volume of the shutter sound, start-up sound, beep and playback sound. Start-up Beep Volume 0 Polaroid i830 Digital Camera User Guide www.polaroid.com · Selecting Auto Review Period When the auto review feature is on, the picture just taken will be shown on the LCD screen for a certain period. 1. Access the setup menu. 2. Press the REVIEW ). 3.*

*Press the or or button to select button. button to select the ( AUTO Setup Menu Sounds Auto Review Power Save Date & Time Language Select Setup Menu English Exit 1/3 Off 3 Sec. 5 Sec. 3 sec. 1 min 1/3 4. Press the or desired setting. 5. Press OFF 3 SEC/5 SEC button. Sounds Auto Review Power Save Date & Time Language Select OK The auto review feature is not activated. The picture just taken will be shown on the LCD screen for a either 3 or 5 seconds. (Video) and (Playback) modes. NOTE: This setting is also available in Polaroid i830 Digital Camera User Guide www.polaroid.com 1 · Power Saving Settings The camera performs the following power save operation to conserve battery power. 1.*

*Access the setup menu. 2. Press the ro (POWER SAVE). 3. Press the 4.*

*Press setting. 5. Press the or or button to select Setup Menu Sounds Auto Review Power Save Date & Time Language Select Setup Menu Sounds Auto Review 1/3 Off 1 min. 3 min. 5 min. 1/3 3 sec. 1 min English Exit button. to select the desired Power Save Date & Time Language Select OK button. Off/1/3/5 MIN The camera is designed to switch off automatically to save battery life after the specified period of inactivity. NOTE: This setting is also available in (Video) and (Playback) modes.*

*Polaroid i830 Digital Camera User Guide www.polaroid.com · Setting the Date and Time 1. Access the setup menu. 2. Press or TIME). 3. Press the or Setup Menu 1/3 button to select button. (DATE & Sounds Auto Review Power Save Date & Time Language English Exit 3 sec 1 min 4. Press the or button to select a field, such year, month, day, hour, minute, and date format.*

*5. Press or button to adjust the value in the field and select the date format. Select Date & Time 2007 / 07 / 01 18:59 YY/MM/DD Select OK 6. Press the NOTE: button. · If the batteries are removed for about two days, the TIME setting will be lost.*

*· This setting is also available in (Video) and (Playback) modes. Polaroid i830 Digital Camera User Guide www.polaroid.com 3 · Setting the Display Language Under this setting, you can select the language you prefer for the LCD screen. 1.*

*Access the setup menu. 2. Press the (LANGUAGE). 3. Press the or button. button to select the or button to select Setup Menu Sounds Auto Review Power Save Date & Time Language Select English Exit 1/3 English Español Deutsch Français Italiano OK 3 sec. 1 min. 1/3 4. Press the or desired setting. 5.*

*Press button. Setup Menu Sounds Auto Review Power Save Date & Time Language Select Need help with your digital camera? Call our toll-free customer service number. Look for the insert with this icon: Or visit www.polaroid.com. 4 Polaroid i830 Digital Camera User Guide www.polaroid.com · File No. Reset Setting Setting the file numbers in series for all pictures taken on the internal memory or a memory card avoids file name duplication when images are downloaded to a computer. 1.*

*Access the setup menu. 2. Press the 3. Press the 4. Press the or or or to select button.*

*button to select the desired setting. ICON (FILE NO.). Setup Menu File No. TV Out USB Start-up Image Format Select 2/3 Series NTSC Computer Setup Menu File No.*

*TV Out USB Start-up image 2/3 Series Reset No Exit Format Select OK SERIES RESET The file number of a newly-captured picture will continue from the last number used.*

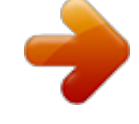

[You're reading an excerpt. Click here to read official POLAROID](http://yourpdfguides.com/dref/442526) [I830 user guide](http://yourpdfguides.com/dref/442526)

 *The picture file number starts from 0001 5. Press the button. Polaroid i830 Digital Camera User Guide www.polaroid.com 5 · Choosing a Startup Image A start-up animation image appears on the LCD screen for a few seconds when the camera is turned on. You can choose a recorded image in your camera as your own startup image: 1. Press the button to set the camera to Playback mode. 2. Press the image.*

*3. Press the 4. Press the Image). or or button to select a desired 5/150 8M IN 50 button. button to select (Start-up 0EV AWB F2.8 1/60 18:59 2007/07/01 Startup image 5. Press the button. A hint window will appear on the left bottom corner of the LCD. 6. Press the or up your choice.*

*7. Press the button to confirm or give Select OK 5/150 8M IN button to apply the choice. Set this? Yes 50 0EV AWB F2.8 1/60 8. Press the button to set the camera to Capture mode.*

*9. Press the button. 18:59 2007/07/01 6 Polaroid i830 Digital Camera User Guide www.polaroid.com 10.*

*Access the setup menu. 11. Press the or (Start-up Image). 12. Press the or button to select Setup Menu File No. TV Out USB 2/3 Series PAL Computer button. button to select the Start-up image Format No Exit 13. Press the or desired picture. Select Start-up Image 14. Press button.*

*The image that you choose will be stored in directory as a startup image. 15. Press the button to exit the menu. Off System My image Select OK NOTE: The startup image will not be deleted even if the original image is deleted or memory is formatted. Polaroid i830 Digital Camera User Guide www.polaroid.com 7 · Formatting the Internal Memory 1. Access the setup menu. 2. Press 3.*

*Press the or or to select button. Formatting the internal memory deletes all data stored in it. Setup Menu File No. 2/3 Series PAL Computer (FORMAT). TV Out USB Start-up Image Format Select No Exit 4.*

*Press the or desired setting. 5. Press the button. button to select the Setup Menu File No. TV Out USB Start-up Image Format 2/3 Yes No Select OK NOTE: · Pictures deleted by the format operation are not recoverable.*

*Make sure you do not have any useful pictures currently stored in the internal memory before you format it. · Formatting the internal memory erases all the pictures, even those are protected. · With a memory card inserted, the above operation would format the inserted memory card only. The internal memory will not be formatted . · This setting is also available in (Video) and (Playback) modes. 8 Polaroid i830 Digital Camera User Guide www.polaroid.com · Selecting the Battery Type To ensure the camera displays battery level correctly, set the type to match the batteries used. 1. Access the setup menu.*

*2. Press Type). 3. Press the 4. Press want. 5. Press the or to select (Battery Setup Menu Battery Type Reset All 3/3 Alkaline No or or button. to select the type you Select Setup Menu Battery Type Reset All 3/3 Exit Alkaline NiMH button. Select OK Polaroid i830 Digital Camera User Guide www.polaroid. com 9 · Resetting to Default Settings You can easily change all the settings you made back to the camera default setting by the following steps. Please refer to "Camera Default Settings" on page 103 for more details. 1. Access the setup menu. 2.*

*Press 3. Press the 4. Press 5. Press the or or or to select button. to select "YES".*

*button. Select Setup Menu Battery Type Reset All 3/3 Alkaline No (RESET ALL). Select Setup Menu Battery Type Reset All Exit 3/3 Yes No OK NOTE: The following settings do not change with this procedure: · Date & Time setting · Language setting · TV out setting 30 Polaroid i830 Digital Camera User Guide www.polaroid.com · Turning the Information Display On/Off Press the button each time switches the LCD screen to the next display mode in the following mode. Still Image Mode 9999 8M IN Press Press 2 50 +2.0EV Press About Crossing Lines The crossing lines on the LCD helps check and lock the location of your subject when you frame it on the LCD screen. Polaroid i830 Digital Camera User Guide www.polaroid.com 31 Video Mode 00:01:30 640 IN Press Playback Mode 5/150 8M 5/150 Press 8M IN IN 50 0EV AWB F2.*

*8 1/60 18:59 2007/07/01 Press 18:59 2007/07/01 Press NOTE: · You can not change the LCD status in the following situtation: · Recording video clips or audio files · Playing video clips or audio files · Playing the slideshow · Viewing in thumbnail · Trimming a still image 3 Polaroid i830 Digital Camera User Guide www.polaroid.com 3 Taking Pictures Before you take pictures, please read this note first: NOTE: Never remove the batteries while a picture is being saved. Doing so will prevent the current picture from being saved and may corrupt other pictures already stored on the camera's internal memory or a memory card. · Taking Pictures in Normal Mode You can take pictures at approximately 2.6 feet to infinity (80 cm to infinity). NOTE: Most settings are saved*

*by the camera when the power is turned off so that the same settings are automatically available when the power is turned on again. Make sure you verify your settings when turning the camera on again. 1. Set the camera to the Still Image mode.*

*2. Frame your subject using the LCD screen. 3. Press the Shutter button halfway to set the exposure and focus. The camera automatically detects the subject. The camera highlights the focus mark in green and the Auto Focus LED remains continuously on, indicating the camera focus is locked on the subject.(When the camera's focus mark are in red and the Auto Focus LED blinks, the subject is not in focus. Release the Shutter button, recompose the scene and press the Shutter button halfway to reset the focus.) 9999 8M IN 2 Focus mark 50 +2.0EV F2.*

*8 1/30 Auto Focus LED Aperture value Shutter speed Polaroid i830 Digital Camera User Guide www.polaroid.com 33 NOTE: · (Still Image) mode is the capture mode by default. · The LCD screen will show you the aperture value and shutter speed at which you take the picture. · If the shutter speed is slow or that the image maybe blurred, the shake warning icon may appear on the LCD screen. To avoid this situation, the use of a tripod is recommended. 4. Hold the camera steady and slowly press the shutter button down to take your image. Need help with your digital camera? Call our toll-free customer service number. Look for the insert with this icon: Or visit www.*

*polaroid.com. 34 Polaroid i830 Digital Camera User Guide www.polaroid.com · Taking Pictures in Macro Mode Use this mode to capture subjects close to the lens: Wide Angle: 0.6 ~ 3.2 ft (15 cm ~ 1 m) Telephoto: 1.3 ~ 3.2 ft (40 cm ~ 1 m) 1. Set the camera to Still Image mode.*

*2. Press the button and the icon appears on the LCD screen.*

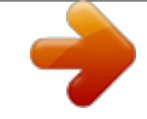

[You're reading an excerpt. Click here to read official POLAROID](http://yourpdfguides.com/dref/442526) [I830 user guide](http://yourpdfguides.com/dref/442526)

 *3. Capture procedures are the same as for taking a picture in the normal capture mode. See page 33.*

*Macro 9999 8M IN 2 50 +2.0EV Polaroid i830 Digital Camera User Guide www.polaroid.com 35 · Taking Pictures in Different Scene Shooting Modes Select a mode that is suitable to your shooting conditions: 1. Set the camera to Still Image mode.*

*2. Press the button to show the scene shooting mode screen. 3. Press the , , or select the desired setting. 4. Press the button. button to Select OK Program 5. Capture procedures are the same as for taking a picture in the normal capture mode. See page 33. 36 Polaroid i830 Digital Camera User Guide www.*

*polaroid.com Display Option Program Video Audio REC Sunset Backlight Q Mode Landscape Portrait Snow Fireworks Night Scene Children Food Building Text Description All settings can be changed in this mode For recording movie clips For recording audio Enhance the red hue for recording sunset images Shooting the image of backlight object by changing metering Allows beginners to take pictures easily. Used for the wide scenic views Blurring the background to focus on the subject Used for the beach or snow scenes. Slow shutter speed to take fireworks exploding. Shooting the subject while keeping the background night scenery Take a still image to capture moving children Increased color level makes food more appetizing Enhance the edges of the subject Enhance the black & white contrast Polaroid i830 Digital Camera User Guide www.polaroid.com 37 · Using the Q Mode The Q mode provides a simplified camera*

*interface. Larger icons and fewer controls make it easier to take pictures anytime, especially for beginners and first time digital camera users. 9999 8M 10 You can only use the following basic settings in the Q mode. Flash: Auto / Red eye / Always on / Slow sync / Off Button Macro: Off / On SET/ DISP: OSD On / Guide Line / OSD Off Resolution: 8M / 3:2 / 16:9 / 6M / 4M / 2M / VGA Menu Drive Mode: Off / 2 sec.*

*/ 10 sec. / Double / Burst Beep: Off / On Auto Review: Off / 3 sec. / 5 sec. 38 Polaroid i830 Digital Camera User Guide www.polaroid. com · Setting Flash Mode Flash Range: Wide Angle: 1.6 ~ 8.2 ft (50 cm ~ 2.5 m) Telephoto: 1.6 ~ 5 ft (50 cm ~ 1.*

*5 m) 1. Set the camera to Still Image mode. 2. Press the button to cycle through the flash settings and select the one you need. The icon (according to the flash*

*setting you selected) will appear on the LCD screen. 9999 8M IN 2 50 +2.0EV Flash The camera has five flash modes (default setting is Auto Flash). Use the flash when you take pictures at night, indoors, or outdoors in heavy shadows. Polaroid i830 Digital Camera User Guide www.polaroid.*

*com 39 Display Option Auto flash Red-eye Reduction Always On Description The flash fires automatically as needed. Use this setting to take most pictures. The flash fires a few times before taking your picture to reduce the red-eye phenomenon. The flash fires for every picture. Use this setting in high-contrast situations to provide fill-light or use it indoors in low light. The flash fires regardless of the surrounding brightness. In low light conditions, slow shutter speed provides better lighting of the background that is out of range of the flash. The flash does not fire. Use this setting for outdoor pictures or where flash is prohibited or may be distracting. Also use when shooting toward a reflective surface, such as a window or mirror.*

*If you do not have enough light when using this setting, your pictures will be too dark. A S Slow sync Off NOTE: · Flash modes are only used in still image shooting. · Never touch or block the flash with your fingers. 40 Polaroid i830 Digital Camera User Guide www.polaroid.*

*com · Setting Self-timer Your camera is designed with a self timer feature which allows you to take pictures with a count down of 2 or 10 seconds. 1. Press the button to set the camera to Still Image mode. 2. Press the button to enter menu bar.*

*3. Press the or (Drive Mode). button to choose Off 2 sec 10 sec Double Burst Drive Mode 4. Press the and buttons to scroll up and down through menu options. 5. Press the button. Display Off 2 Option Single shot 2-SEC 10-SEC Double Burst Record a single image Description Take a picture after a count down of 2 seconds Take a picture after a count down of 10 seconds Take two pictures in a shot after a count down of 10 seconds Press and hold the shutter button to take pictures in succession till release the button. 10 6. Capture procedures are the same as for taking a picture in the normal capture mode. See page 33.*

*NOTE: · This feature is only available in Still Image mode. · Place the camera on a flat surface or use a tripod when using the self-timer function. Polaroid i830 Digital Camera User Guide www.polaroid.com 41 · Taking Continuous Pictures Continuous pictures mode lets you take up to 4 pictures in quick succession. 1. Follow the selection steps 1~4 on page 41. 2. Select and press the button. 3.*

*Capture procedures are the same as for taking a picture in the normal capture mode. See page 33. NOTE: · The flash is automatically disabled in the (Continuous) mode. 9999 8M IN 50 +2.0EV · Zoom Feature There are two types of zoom in this camera: optical zoom and digital zoom.*

*Optical zoom alters the focal distance, and its factor range is 1X to 3X. Digital zoom is activated after you reach the maximum optical zoom (3X). It enlarges the part of the image at the centre of the image screen. Digital zoom factor range is 1X to 4X. These zoom features let you zoom in the central area of an image and photograph only the enlarged portion of the picture.*

*NOTE: · Using the digital zoom may cause a decrease in image quality. 4 Polaroid i830 Digital Camera User Guide www.polaroid.com Turn Digital Zoom On/Off 1. Set the camera to Still Image mode. 2. Press the button. Off On Digital Zoom 3. Press or button to select ICON (Digital Zoom). 4.*

*Press or button to select the desired setting. 5. Press the button. To Zoom In and Out 1. Set the camera to Still Image mode. 2. Press the to zoom in the subject, or press the button to return to original zoom status. While you press the or buttons, a red square will show on the zoom status bar as illustrated. The white square in the bar indicates the zoom status. "T" stands for "Tele" and "W" stands for "Wide".*

*Keep the button pressed, and the camera switches from optical zoom to digital zoom when it reaches the maximum optical zoom. 3. Now you can takes pictures and review them under the zoom setting you just made. The zoom setting will remain after pictures are taken. If you want to take a normal size picture, please use the button.*

*Optical Zoom Zoom W Button (Thumbnail) Zoom T Button (Digital zoom) x3.0 Digital Zoom Red Square 9999 IN 8M Digital zoom status 50 +2.0EV Polaroid i830 Digital Camera User Guide www.*

> [You're reading an excerpt. Click here to read official POLAROID](http://yourpdfguides.com/dref/442526) [I830 user guide](http://yourpdfguides.com/dref/442526) <http://yourpdfguides.com/dref/442526>

*polaroid.com 43 · Setting the Image Size and Quality Picture resolution refers to the number of pixels in a digital picture.* Picture quality depends on the JPEG file compression that the camera applies when the picture is taken. Higher resolution and less compression make better *quality which occupies more memory space. Smaller size pictures with normal quality are easier to email while larger size with fine quality are better for printing. Resolution setting 1. Set the camera to Still Image mode. 2. Press the button. button to select button to select the 8M 3:2 16:9 6M 4M Resolution 8M 3. Press the or (Resolution). WB ISO 4.*

*Press the and desired setting. 5. Press the Quality setting button. 1. Set the camera to Still Image mode. 2. Press the 3. Press the button. or button to select (Quality). Super Fine Fine Normal Quality WB ISO 4.*

*Press the and desired setting. 5. Press the 44 button to select the button. Polaroid i830 Digital Camera User Guide www.polaroid.*

*com · Setting Light Metering Use the light metering setting to ensure that the proper amount of light enters into the camera lens. 1. Set the camera to Still Image mode. 2. Press the button.*

*button to select button to select the Center Multi Spot Metering WB 3. Press the or (Metering). ISO 4. Press the and desired setting. 5. Press the Option button. Description Light is measured from the entire shooting screen, but gives more importance to the values near the center. Selects an exposure based on readings from multiple points in the subject area. Selects an exposure based on a single reading taken from the center of your picture. NOTE: This setting is also available in (Video) mode.*

*Polaroid i830 Digital Camera User Guide www.polaroid.com 45 · Setting White Balance Selecting the right type of white balance can help to make the color of a subject appear more natural under the type of lighting that is available. 1. Set the camera to Still Image mode. 2. Press the 3. Press the Balance). button. or button to select WB (White 4.*

*Press the or desired setting. 5. Press the Option AUTO button to select the Auto Daylight Cloudy Tungsten Fluor\_H White Balance WB ISO button. Description Automatic adjustment. Use this for most picture taking scenes.*

*Outdoor daylight Cloudy Indoors, illuminated by incandescent light bulbs Adjusts for fluorescent lighting. Corrects the green hue of fluorescent lighting. Ideal for indoor photos under fluorescent lighting without a flash For more accurate adjustment or when the light source cannot be specified NOTE: This setting is also available in 46 (Video) mode. Polaroid i830 Digital Camera User Guide www.polaroid.*

*com · Setting the ISO This function enables you to change the camera's sensitivity to light by selecting the different ISO values. ISO is a measure of how quickly your camera reacts to light. The higher the ISO value, the less light the camera needs to make an exposure, allowing the same exposure to be achieved with higher shutter speeds or smaller apertures. In a digital camera, higher ISO value allows higher shutter speed, at the expense of mottled or grain appearing in the final picture. 1. Set the camera to Still Image mode. 2. Press the 3. Press the 4. Press the 5.*

*Press the AUTO 50/100/200/400 button. or or button. The camera's sensitivity is automatically changed by different lighting value or subject brightness. In the same lighting condition, the higher the ISO value is, the faster the shutter speed will be. button to select "ISO". Auto 50 100 200 400 ISO ISO WB button to select the desired setting. NOTE: · Higher ISO speeds increase the image noise. To get better images, use as low as ISO speed as possible. Polaroid i830 Digital Camera User Guide www.polaroid.*

*com 47 · Setting Exposure Compensation You can adjust the exposure compensation value (EV) within the range of -2EV to +2EV in order to compensate for current lighting conditions. This setting can be used to obtain better result when shooting with backlighting, indirect indoor lighting, a dark background, and so on. 1. Set the camera to Still Image mode. 2.*

*Press the 3. Press the button. or button to select "Exposure". button to select the +0.7 +0.*

*3 OEV -0.3 -0.7 Exposure WB 4. Press the or desired setting. 5. Press the button. ISO NOTE: · A higher EV value is better used for light-colored and backlit subjects. A lower EV value is better for dark-colored and shooting outdoors on a clear day. · When shooting under very dark or very bright conditions, you may not be able to obtain satisfactory results even if performing exposure compensation. Need help with your digital camera? Call our toll-free customer service number.*

*Look for the insert with this icon: Or visit www.polaroid.com. 48 Polaroid i830 Digital Camera User Guide www.polaroid.com · Setting the AEB Use the auto exposure bracketing (AEB) to shoot 3 continuous images, each with a different exposure setting: correctly exposed, underexposed and overexposed. 1. Set the camera to Still Image mode. 2. Press the 3.*

*Press the button. or button to select (AEB). Off On AEB 4. Press the and desired setting. 5.*

*Press the button. button to select the · Setting the Highlight This function makes the background slightly out of focus and makes the subject standout from the surroundings. 1. Set the camera to Still Image mode. 2.*

*Press the button. button to select button to select the Off 3. Press the or (Highlight). Highlight 4. Press the and desired setting. 5. Press the button. Polaroid i830 Digital Camera User Guide www.polaroid.com 49 · Setting the Sharpness Use the sharpness setting to highlight or blend the edges of subjects in pictures.*

*1. Set the camera to Still Image mode. 2. Press the button. button to select button to select the Hard Nomal Soft Sharpness 3. Press the or (Sharpness). 4. Press the and desired setting. 5. Press the Option button.*

*Description Increases contrast on the edge of the picture. But noise may occur in the recording image. The edges of the image are sharp, This is suitable for printing. Soften the edge of the picture, creating a "soft focus" effect 50 Polaroid i830 Digital Camera User Guide www.polaroid.*

*com · Setting the Photo Effect. This setting allows control over the color tones and moods of a picture. 1. Set the camera to Still Image mode. 2.*

*Press the 3. Press the (Effect). 4. Press the 5. Press the Option Off B&W Sepia Negative Mosaic Red Green Blue button. or button to select and button. Description No effect is added to the image Convert image to black & white Recorded image will be stored in a sepia tone Opposite what was in the original image Add mosaic tiles to the images The images becomes reddish The images becomes greenish The images becomes bluish Off B&W Sepia Negative Red Effect button to select the desired setting.*

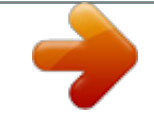

[You're reading an excerpt. Click here to read official POLAROID](http://yourpdfguides.com/dref/442526)

[I830 user guide](http://yourpdfguides.com/dref/442526)

 *NOTE: · This setting is available in Still Image and Playback modes. · The mosaic effect only can be set in Playback mode. Polaroid i830 Digital Camera User Guide www.*

*polaroid.com 51 · Setting Display On/Off Date and time can be displayed on the picture by the following steps: 1. Set the camera to Still Image mode. 2. Press the 3. Press or Stamp). button. button to select (Date Off Date Date & Time Date Stamp 4. Press and desired setting. Option Off Date Date & Time button to select the Description Do not add the recorded date & time to printed images Only add the recorded date to printed images Add the recorded date & time to printed images 5 Polaroid i830 Digital Camera User Guide www.*

*polaroid.com 4 Recording Video Clips · Recording Video Clips Use the Video mode to record video clips with audio. The Power / Auto Focus LED button blinks and the remaining time that can be recorded will decrease in seconds while recording. 1. Set the camera to Video mode . (See page 17) NOTE: The icon will appear on the LCD screen, indicating the Video mode is activated. 00:01:30 640 IN 2. 3. 4. 5.*

*Frame your subject using the LCD screen. Press the Shutter button to start recording. Press button to pause. Press the Shutter button again to stop recording,*

*or recording stops when the current memory is full. 6. Press the or button to zoom in or out the subject. NOTE: · Digital zoom feature is not available in (Video) mode. · Sound cannot be recorded while pressing the zoom button. Polaroid i830 Digital Camera User Guide www.polaroid.*

*com 53 · Setting the Video Size 1. Set the camera to 2. Press the 3. Press the 4. Press the 5. Press the 6. Press the NOTE: 16:9 is suitable for viewing on TV. (Video mode). button. or button to select button.*

*and button. (MOVIE SIZE). 16:9 640 640 320 Movie Size WB button to select the desired setting. is the default value, suitable for viewing on TV. is suitable for viewing on PC.*

*54 Polaroid i830 Digital Camera User Guide www.polaroid.com 5 Recording Audio Clips · Recording a Audio Clip 1. Set the camera to (Audio mode). (See page 17) 2.*

*Press the Shutter button completely down to start recording. 3. Press the Shutter button again to stop recording or recording stops when the current memory is full. 00:09:12 IN REC 00:02:20 IN Polaroid i830 Digital Camera User Guide www.polaroid.com 55 · Recording a Voice Memo for the Desired Image 1. Set the camera to the Playback mode. 5/150 8M IN 2. Press the or button to select the desired image where you want to add a voice memo. 3.*

*Press the 4. Press the Memo". 5. Press 6. Press the 7. Press the button. or button to select "Voice 50 0EV AWB F2.8 1/60 18:59 2007/07/01 Voice Memo button. Select OK button to start recording. button again to stop recording.*

*5/150 8M IN 50 REC voice? Start 0EV AWB F2.8 1/60 18:59 2007/07/01 30S 5/150 IN REC voice? Stop NOTE: · The voice memo cannot be added to a video clip or a protected image. · You can only delete the voice memo by deleting the image. · A voice memo may not exceed 30 seconds. 56 Polaroid i830 Digital Camera User Guide www.*

*polaroid.com 6 Managing Pictures and Video Clips NOTE: The camera automatically saves the image as a new file after rotating, resizing and adding a voice memo to it. Make sure there is sufficient memory before editing an image. · Reviewing Pictures 1. Set the camera to 2.*

*Use the taken. and Playback mode. buttons to view the pictures 5/150 8M IN 50 0EV AWB F2.8 1/60 18:59 2007/07/01 · Magnifying & Trimming the Displayed Picture 1. Set the camera to 2. Use the 3. Press and Playback mode. buttons to select a picture. SET: 5.0x to magnify the select picture.*

*button to move 4. Press the , , or around the magnified picture. 5. Press the original size. 6. Press the button to view the picture in the button to set the image trimming. 7. Press the button again to trim the selected image and save it as a new one. Polaroid i830 Digital Camera User Guide www.polaroid. com 57 · Rotating the Displayed Picture The currently displayed picture can be rotated for a better review angle on the LCD screen. 1. Set the camera to 2. Press the 3. Press the 4.*

*Press the 5. Press the 6. Press the PLAYBACK mode. button. or button to select (Rotate).*

*button. or button. Rotate Rotate button to select the desired setting. Rotate OK Select OK Select OK NOTE: · The rotated image will replace the original image. 58 Polaroid i830 Digital Camera User Guide www.polaroid.com · Changing the Image Effect 1. Set the camera to 2. Press the 3. Press the (Effect).*

*4. Press the button. or PLAYBACK mode. Effect button to select Select OK button. B&W Sepia Effect 5. Press the or button to select the desired setting. 6. Press the button. NOTE: · The edited image will be saved as a new file. Nagative Mosaic Red Select OK · Changing the Image Size Resizing a large size image to a smaller one helps to share with families and friends.*

*Resize 1. Set the camera to PLAYBACK mode. 2. Press the 3. Press the (Resize).*

*4. Press the button. or button to select Select OK button. 6M 4M 2M VGA Resize 5. Press the or button to select the desired setting.*

*6. Press the button. NOTE: · The resized image will be saved as a new file name. · Only a large size image can be resized to a smaller one. @@1. Set the camera to the Playback mode. 2. @@3. Press the , , or button to select a thumbnail file. 4.*

*@@1. Set the camera to the 2. Press the 3. Press the Show". 4. Press the button. button. @@ICON is the current selection. 6. @@Press the button to select ICON.*

*8. Press the or to select the animation effect for each file to display. Setting Repeat On/Off 7. Press the button to select ICON. 8.*

*Press the or to select the desired setting. Running a Slide Show 9. Press the button to start a slide show. 10. Pressing the button pauses the slide show. 11. @@@@Set the camera to 2. Press the 3. Press the 4. Press the 5. Press the and Playback mode. @@button again to pause. @@Set the camera to the Playback mode. 2. Press the 3.*

*Press the 4. Press the 5. @@button again to pause. @@Set the camera to the Playback mode. 2. @@3. Press the 4. Press the 5. Press the 8M button to start playing the voice memo. button again to pause.*

*@@@@Set the camera to the Playback mode. 2. Press 3. Press the 4. Press the 5.*

*Press the 6. Press the Single Lock All Unlock All button. or button to select button. or button. Protect the selected picture, video or audio clip. @@@@Select "Single" option and press the button. 6. Press the or desired setting. 7. @@@@Select "Lock all" option and press the button. 6. Press the button. 8M 5/150 IN 50 Lock all? @@Select "Unlock all" option and press the button. 6. Press the button.*

*5/150 8M IN 50 Unlock all? @@· Protected files cannot be deleted.*

[You're reading an excerpt. Click here to read official POLAROID](http://yourpdfguides.com/dref/442526)

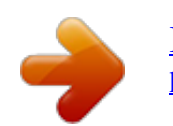

 *Remove protection before deleting. @@@@Set the camera to the Playback mode. 2. Press the 3. Press the 4. Press the 5. Press the 6. Press the or button. button to select button.*

*and button. (DELETE). Single All Delete Select OK button to select the desired setting. Deleting a Single Picture, Video or Audio Clip 5. Select "Single" option and press the button.*

*6. Press the or button to select the picture. video or audio clip you want to delete. 7. Press the or button to select the desired setting. 8. Press the button. NOTE: You can also press the button to delete a single file. 5/150 8M IN 50 Delete? Yes 0EV AWB F2.8 1/60 18:59 2007/07/01 Deleting All Pictures, Video and Audio Clips 5. Select "All" option and press the button. 6. Press the or button to select the desired setting. 7. Press the button.*

*SINGLE ALL Delete a selected unprotected option. Delete all the unprotected files in the current memory. NOTE: · Protected files cannot be deleted. Remove protection before deleting. · All deleted pictures and video clips cannot be recovered. 66 Polaroid i830 Digital Camera User Guide www.polaroid.com · Viewing Pictures and Video Clips on a TV To set the video output system: The video output signal (NTSC or PAL) can be switched to accommodate different signal systems. For example, NTSC for U.S.*

*A., Canada, Taiwan, Japan, etc. and PAL for Europe, Asia (excluding Taiwan), etc. You can change the video output system according to the following steps: Setup Menu 2/3 1. Access the setup menu.*

*2. Press the Out). 3. Press the or or button to select button. button to select the (TV File No.*

*TV Out USB Start-up Image Format Select Series PAL Computer No EXIT 4. Press the or desired setting. 5. Press the 6. Press the button. Setup Menu File No. TV Out USB Start-up Image Format Select 2/3 NTSC PAL button to exit the menu. OK Need help with your digital camera? Call our toll-free customer service number. Look for the insert with this icon: Or visit www.polaroid.*

*com. Polaroid i830 Digital Camera User Guide www.polaroid.com 67 7 Print Settings · About PictBridge PictBridge is a new industry standard that allows you to print images directly from a PictBridge enable digital still camera to a PictBridge compatible printer without using a photo editing software or a computer. Printing Procedures 1. Preparing the camera and the printer. Camera Printer Be sure the battery is fully charged before printing. Refer to the user guide that comes with your printer and make preparations (paper, ink cassette, cartridge, etc.) as required. Turn on the camera and the printer.*

*2. Selecting PictBridge mode Access the setup menu to enable the USB port. Refer to page 69 for details. 3. Connecting the camera to the printer Refer to "Camera / Printer Connection" on page 70 for details.*

*4. Select print settings. Use the camera's function and navigation buttons to select the print settings. Refer to page 71 for details. 5. Printing Press the button to start printing. 68 Polaroid i830 Digital Camera User Guide www.polaroid.com Cancelling Printing Press the button to cancel printing the print job. The printer will stop printing and eject the paper. Printing Errors If for some reason an error occurs during or before printing, press button to exit and reconfigure printing settings. CANCELLING? OPERATING ERROR NOTE: · Please refer to the printer's user guide for the solutions. Printing may resume once the problem is solved. Selecting PictBridge Mode 1. Turn on the camera.*

*2. Access the setup menu. 3. Press the "USB". 4. Press the button. or button to select Setup Menu File No. TV Out USB Start-up. Image Format Select 2/3 Computer Printer OK 5. Press the or button to select "PRINTER".*

*6. Press the button to confirm your choice and press the to exit. Polaroid i830 Digital Camera User Guide www.polaroid.com 69 Camera / Printer Connection Connecting with the USB Cable.*

*USB port To Printer 1. Plug the labelled end of the USB cable into the socket marked on your printer. Location of USB socket will vary from printer to printer. 2. Plug the other end of the USB cable into the USB port on your camera.*

*Pictbridge Menu 1/2 Print Image CONNECTING...... Standard Single Auto Auto Auto Quality Layout Paper Size Select SELECT NOTE: · "CONNECTING" displays on the LCD screen, indicating a proper connection to the printer. · Do not connect the USB cable with the camera and printer until Printer mode is enabled. 70 Polaroid i830 Digital Camera User Guide www.polaroid.*

*com Selecting Print images 1. Access the PictBridge menu. 2. Press the or button to select the desired setting. 3. Press the button. The following options are available. Setup Menu Print Image Quality Layout Paper Size Select OK 1/2 SINGLE ALL SINGLE Print the selected image in the camera's internal memory or a memory card according to specified settings. Print all images in the camera's internal memory or a memory card according to the specified settings. ALL NOTE: · Print settings are configured for images only.*

*Make sure there are no video clips or other file besides images in the memory before printing, · Not all printers will support all these print options. Please refer to the printer user guide for options available. Need help with your digital camera? Call our toll-free customer service number. Look for the insert with this icon: Or visit www.polaroid.*

*com. Polaroid i830 Digital Camera User Guide www.polaroid.com 71 If you choose single image, press the image, and press the or or button to select a desired button to set the number of copies. 5/150 8M IN PictBridge Menu 5/150 IN 5/150 Press 8M Press 8M IN 50 PictBridge Menu Setup 0EV AWB F2. 8 1/60 50 30 0EV AWB F2.8 1/60 50 PictBridge Menu Setup 0EV AWB F2.8 1/60 18:59 2007/07/01 Select 18:59 2007/07/01 OK 18:59 2007/07/01 NOTE: The value for number of copies is : 1 to 30. Selecting Print Quality 1. Access the PictBridge menu. 2. Press the or button to select the desired setting. 3. Press the button. The following quality settings are available: AUTO, FINE, NORMAL, DRAFT AUTO Pictbridge Menu Print Image Quality Layout Paper Size Select 1/2 Auto Fine Normal Draft OK Print settings differ according to the printer model.*

*7 Polaroid i830 Digital Camera User Guide www.polaroid.com Selecting Print Layout 1. Access the PictBridge menu. 2. Press the or button to select the desired setting. 3. Press the button. The following layout settings are available: AUTO, 1,2,3,4,5..*

*.250, FULL Pictbridge Menu Print Image Quality Layout Paper Size Select 1/2 Auto 1 2 3 4 OK AUTO Print settings differ according to the printer model. Full Print a full-size picture on the selected paper. 1,2..*

*.250 Specify the number of printed images on a page. Selecting Paper Size 1. Access the PictBridge menu.*

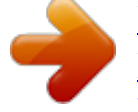

[You're reading an excerpt. Click here to read official POLAROID](http://yourpdfguides.com/dref/442526)

[I830 user guide](http://yourpdfguides.com/dref/442526) <http://yourpdfguides.com/dref/442526>

 *2. Press the or button to select the desired setting. 3. Press the button. The following paper sizes are available: Auto\* / L / 2L / Postcard / Card Size / 100x150(mm) / 4"x6" / 8"x10" / Letter / 11"x17" / A0......A9 / B0.*

*.....B9 / Roll (L) / Roll (2L) / Roll (4") / Roll (A4) AUTO Pictbridge Menu Print Image Quality Layout Paper Size Select 1/2 Auto L 2L Postcard 4" x 6" OK Print settings differ according to the printer model. Polaroid i830 Digital Camera User Guide www.polaroid.com 73 Selecting Paper Type 1. Access the PictBridge menu.*

*2. Press the or button to select the desired setting. 3. Press the button. The following paper types are available: AUTO, PLAIN, PHOTO, FAST PHOTO AUTO Pictbridge Menu Paper Type Date File No Reset 2/2 Auto Plain Photo Fast Photo Select OK Print settings differ according to the printer model. Setting the Date Stamp On / Off 1. Access the PictBridge menu. 2. Press the or button to select the desired setting. 3.*

*Press the button. AUTO ON OFF Pictbridge Menu Paper Type Date File No Reset 2/2 Auto Off On Select OK Print settings differ according to the printer model. Add the date stamp to the printed image. Print without the date stamp. Pictbridge Menu Paper Type Date 2/2 Auto Off On Setting the File Name On / Off 1. Access the PictBridge menu. 2. Press the or button to select the desired setting. 3 Press the button. AUTO ON OFF File No Reset Select OK 74 Print settings differ according to the printer model.*

*Add the file name to the printed image. Print without the file name. Polaroid i830 Digital Camera User Guide www.polaroid.com · Resetting to Default Settings NOTE: Choosing the "RESET" setting in PictBridge menu returns all print settings to the default value. More details, refer to "Resetting to Default Setting" on page 30. Selecting Print format 1. Access the PictBridge menu. 2. Press the or desired setting.*

*3. Press the button. STANDARD INDEX DPOF button to select the Pictbridge Menu Print Image Quality Layout Paper Size Select 1/2 Standard Index Dpof OK Print settings differ according to the printer model. Print pictures as a thumbnail image. Print settings by DPOF format.*

*Need help with your digital camera? Call our toll-free customer service number. Look for the insert with this icon: Or visit www.polaroid.com. Polaroid i830 Digital Camera User Guide www.*

*polaroid.com 75 · About DPOF DPOF stands for "Digital Print Order Format", which is a format for recording on a memory card or other medium which digital camera images should be printed and how many copies of the image should be printed. Then you can print on a DPOF-compatible printer or at a professional print service from the memory card in accordance with the file name and number of copies settings recorded on the card. With this camera, you should always select images by viewing them on the LCD screen. Do not specify images by file name without viewing the file contents. IMPORTANT! DPOF print settings can be configured for images on a memory card only, not for images in the camera's built-in memory. 76 Polaroid i830 Digital Camera User Guide www.polaroid.com Setting the DPOF: 1. Insert an SD card into the camera.*

*2. Turn on the camera. 3. Set the camera to the Playback mode. 4. Press the button. 5. Press or button to select DPOF 6. Press the or button to select the desired setting. DPOF Select OK DPOF Single All Reset Select OK SINGLE ALL RESET 6.*

*Press the 7. Press the 8. Press the print copies. The selected picture in a memory card will be printed out up to 30 copies. All pictures in a memory card will be printed out up to 30 copies for each picture.*

*Returns to the normal playback mode. 5/150 button. or or button to select the picture button to select the number of 8M IN 50 DPOF Setup 0EV AWB F2.8 1/60 you want to print out. 8M 18:59 2007/07/01 DPOF 5/150 IN 50 01 Yes 0EV AWB F2.*

*8 1/60 Select 18:59 2007/07/01 OK Polaroid i830 Digital Camera User Guide www.polaroid.com 77 9. Pressing the button activates the date stamp setting. will appear on the LCD screen. 10. Press the button to complete the setting. 11. Power off the camera. 12.*

*Remove the memory card from the camera and insert it into the printer's card slot (as illustrated). Location of the card slot may vary from printer to printer model. NOTE: Make sure you turn off the camera before inserting or removing a memory card. 13. Press the Print button on the printer to start printing. Need help with your digital camera? Call our toll-free customer service number. Look for the insert with this icon: Or visit www.polaroid.com. 78 Polaroid i830 Digital Camera User Guide www.*

*polaroid.com 8 Using the SD (Secure Digital) Card · Using the SD Card Your camera comes with built-in flash memory for storing pictures and video clips. You can expand the memory using a Polaroid SD card (up to 2GB, when using SDHC up to 8GB). The camera senses whether a memory card is inserted, and automatically saves pictures and video clips accordingly. Note that you cannot save pictures or video clips to the builtin flash memory while a memory card is installed in the camera.*

*See pages 97 to 101 for storage capacities. Memory card precautions: 1. Use only a SD memory card with this camera. 2. Electrostatic charge, electrical noise, and other phenomena can cause data corruption or even loss.*

*Always make sure that you always back up important data on other media (MO disc, computer hard drive, etc.). 3. If a memory card starts to behave abnormally, you can restore normal operation by formatting it. However, we recommend that you always take along with more than one memory card whenever using the camera far away from your home or office. 4. We recommend that you format a memory card when using it for the first time, or whenever the card you are using seems to be the cause of abnormal pictures. Remember to format a memory card if it was used in another digital camera or other devices. Polaroid i830 Digital Camera User Guide www.polaroid.*

*com 79 IMPORTANT! · Make sure you turn off the camera before inserting or removing a memory card. · Be sure to orient the card correctly when inserting it. Never try to force a memory card into the slot when you feel resistance. · SD memory cards have a write protection switch that you can use to protect files from accidental deletion. However, you must remove the write protection whenever you want to record new files onto it, format it, or delete its files. · Files contained in the SD card recorded by other cameras may conflict with the i830 camera, and valuable data in your existing SD card may be distorted or lost when the card is inserted in the i830 camera. We strongly recommend the user to use a NEW or formatted SD card for the i830 camera. The manufacturer is not liable for losing or corrupting any valuable data or files in your SD card due to improper operation.*

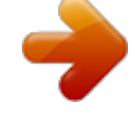

[You're reading an excerpt. Click here to read official POLAROID](http://yourpdfguides.com/dref/442526) [I830 user guide](http://yourpdfguides.com/dref/442526)

 *Inserting a SD card 1. Turn off the camera.*

*2. Open the battery/SD card door by pushing it outwards as illustrated. 3. Insert the SD card and ensure the card is inserted the correct position as illustrated. 4.*

*Close the battery/SD card door by pressing it downwards and then slide it back to lock. 1 3 a b b a The icon will appear on the LCD screen when a SD card is inserted into the camera. 80 Polaroid i830 Digital Camera User Guide www.polaroid.com Removing the SD card To remove the SD card, turn off your camera and open the battery/SD card door.*

*Gently push the SD card inwards and then release it. The SD card will eject out of the SD card slot. 1 a b IMPORTANT! · Never insert any other object into the camera's SD card slot. Doing so creates the risk of damage to the camera and card. · Should water or any foreign objects ever get into the card slot, immediately turn off the camera, remove the battery or disconnect the AC adapter, and contact your dealer or the nearest service provider. · Never remove a card from the camera while the camera is powered on. Doing so can cause the picture or video recording operation to fail, and even damage the memory card. Need help with your digital camera? Call our toll-free customer service number. Look for the insert with this icon: Or visit www.polaroid.*

*com. Polaroid i830 Digital Camera User Guide www.polaroid.com 81 · Formatting the SD card Formatting a memory card erases all data stored on it, including the protected ones. Removing the SD card during formatting may damage the card. Setup Menu 2/3 1. Insert an SD card into the camera. File No. Series 2. Turn on the camera.*

*TV Out NTSC 3. Access the setup menu. 4. Press the (FORMAT). 5.*

*Press the or button. button to select the button to select USB Start-up Image Format Select No Exit Computer Setup Menu File No. TV Out USB Start-up Image Format 2/3 Yes No 6. Press the or desired option. 7.*

*Press the button. Select OK IMPORTANT! · SD cards formatted in another camera, computer or other devices may not work properly. It is recommended to format SD cards with your i830 camera. · Note that data deleted by formatting operation cannot be recovered. Make sure you do not have any useful data currently stored on a memory card before you format it. 8 Polaroid i830 Digital Camera User Guide www.polaroid.com · Copying Pictures, Video and Audio Clips to Memory Card This setting allows you to copy pictures, video and audio clips stored in the internal memory to a memory card. Copy to card 1. Insert an SD card into the camera.*

*2. Turn on the camera. 3. Set the camera to the Playback mode. 4. Press the button. Select OK 5. Press the or button to select ICON (COPY TO CARD). 6. Press the button.*

*7. Press the or button to select the desired setting. 8. Press the button. SINGLE ALL Copy Single File 8.*

*Press the or button to select a picture, video or audio file. 9. Press the button. Copy All Files Copy to card Single All Select OK Copy a selected image or video clip Copy all the files in the current memory. 5/150 8M IN 50 Copy this? 0EV AWB F2.*

*8 1/60 8. Press the button. Yes 18:59 2007/07/01 NOTE: With a memory card inserted into the camera, the card memory has a higher priority over the internal memory. The selected picture or video clip can be only copied from internal memory to the memory card. Polaroid i830 Digital Camera User Guide www.polaroid.com 83 9 Installing the Software onto a Computer · Installing the Software For Windows® Users: PC IMPORTANT! · Please backup all the necessary data before any driver and software installation. · The CD-ROM is tested and recommended to use under English Windows OS. · Please restart the computer after installing the software. · If you don't know how to perform the software installation, please read the "ReadMe" file in the CD first.*

*IMPORTANT! (For Windows® 98SE) Windows® 98SE needs to install your digital camera Driver for Mass Storage function. After the installation, please restart the Windows before connecting the camera to the PC. IMPORTANT! (For Windows® Me, 2000, XP & Vista) Directly plug-in the camera to transfer and play the pictures and video clips. No need to install the driver. IMPORTANT! To experience higher performance in graphics and sound when you are watching video clips on your PC, it is recommended to install the DirectX ver. 9.0 or above. It can be downloaded from http://www.microsoft.com/directx. 84 Polaroid i830 Digital Camera User Guide www.polaroid.com 1. Before you begin, close all other software applications open on your computer. 2. Insert the CD supplied into the computer CD-ROM Drive. 3. The CD User Interface Screen will automatically launch. 4. With the mouse, click on each software interface button in turn and follow the on screen instructions.*

*NOTE: If the setup screen does not appear after loading the CD, then you can manually start it by double clicking the "My Computer" icon on your desktop, then double clicking the icon for the CD-ROM drive. When the CDROM window opens, double click the "INSTALL-E.EXE" icon. For Macintosh Users: Open & Close Mac 1. 2. 3. 4. Before you begin, close all other software applications open on your computer. Insert the CD supplied into the computer CD-ROM Drive. Double click the CD-ROM icon "Polaroid".*

*Install the software included. Polaroid i830 Digital Camera User Guide www.polaroid.com 85 · Software Included with Your Camera The i830 software CD contains the following software: Polaroid i830 Camera Driver Plug & Play removable disk Easy to use, just plug the camera to a computer and use it as a removable disk. Use the ArcSoft® PhotoStudio® to edit and print the Pictures. ArcSoft® PhotoStudio® Picture Editing Software ArcSoft® PhotoStudio® is an easy-to-use and powerful image-editing software loaded with everything you need to fix, print, and get creative with your digital pictures. This program gives you quick access and allat-once enhancement to the pictures on your computer, for example, removing red-eye and cloning objects to a different picture. Add special effects or place them in cards, calendars, frames and fantasy templates. ArcSoft® PhotoStudio® also includes a wide variety of printing options. ArcSoft VideoImpression® 2 Movie Making Software ArcSoft VideoImpression® is an easy-to-use video editing software program.*

*The program enables users to create and edit new videos using existing video and image files - making desktop video presentations for home, business, and the Web. Adobe® Acrobat® ReaderTM .PDF File Reading Software Adobe® Acrobat® ReaderTM lets you view and print Adobe Portable Document format (PDF) files on all major computer platforms, as well as fill in and submit Adobe PDF forms online. 86 Polaroid i830 Digital Camera User Guide www.*

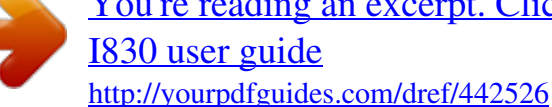

[You're reading an excerpt. Click here to read official POLAROID](http://yourpdfguides.com/dref/442526)